# UPDATING YOUR PARK STATE BANK APP AND DEVICE

## For Apple

**Updating Your Device**: Check your apple devices compatibility. The Park State Bank app will only work with IOS 16 and newer.

- 1. Open **Settings**
- 2. Select **General**
- 3. Select **Software Update**
- 4. If an update is available, you will see an option to **Download and Install**
- 5. Your device will then ask you to accept the terms and conditions, after accepting, the update will start. Once your device restarts the update has been completed.

#### **Updating the Park State Bank App:**

- 1. Open the App Store A.
- 2. Select the Magnifying Glass  $\mathbb Q$  towards the bottom of the screen to search
- 3. In the search bar at the top of the screen type **Park State Bank**
- 4. Select the app. If the app needs to be updated you will see an option next to it that says **Update**
- 5. Select **Update** and the app will begin updating

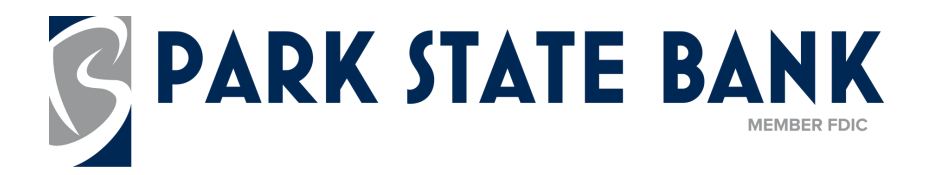

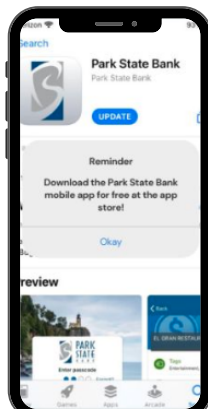

# UPDATING YOUR PARK STATE BANK APP AND DEVICE

## For Android

**Updating Your Device**: Check your Android devices compatibility. The Park State Bank app will only work with Android Version 8.0 and newer

- 1. Swipe down from the top of the screen and select **Settings**
- 2. Depending on the model of the device select **Software Update** or **System Updates**
- Select **Download and Install**, **Check for System Updates**, or **Check for** 3. **Software Updates**
- 4. Select **Download** and the update will begin
- 5. Once the download completes, follow the on screen instructions to install the update

#### **Updating the Park State Bank App:**

- 1. Open the **Google Play Store**
- 2. Select the Magnifying Glass  $\mathbb Q$  towards the bottom of the screen to search
- 3. In the search bar at the top of the screen type **Park State Bank**
- 4. Select the app. If the app needs to be updated you will see an option next to it that says **Update**
- 5.Select **Update** and the app will begin updating

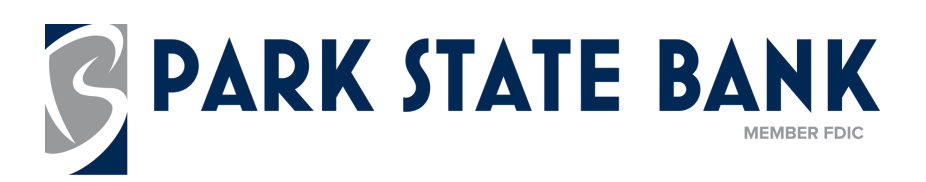